- -Open Photoshop and Reset all Tools
- -Click the drop down arrow located on the tool image below the Apple Logo in the upper left
- -Click the Play button in upper right of new window.
- -Select Reset All Tools

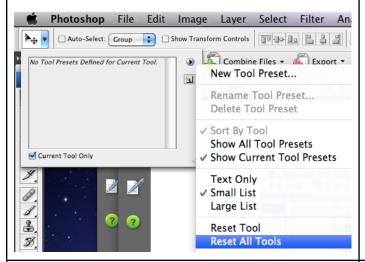

-Open the Plate file in Photoshop (Command O)

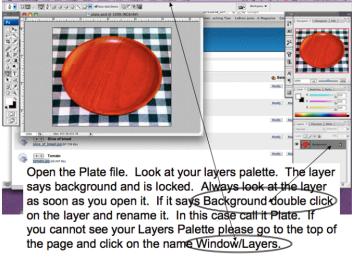

-Open bread file and use Move tool to left click and drag the bread onto the plate

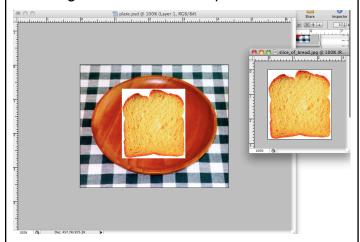

- -When you move the bread onto the plate it makes a new layer. Double click the word Layer 1 and label it bread
- \*NOTE Always label all layers

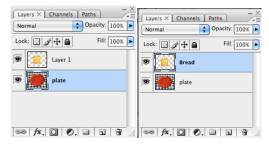

- -Close the bread image, do not save it
- -On the plate image, click on the Bread layer in the Layers Window
- -Use the Magic Wand Tool and click anywhere on white area around the bread

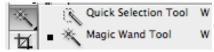

-This will create a pattern of dotted lines around the selected area (referred to as the Dancing Ants)

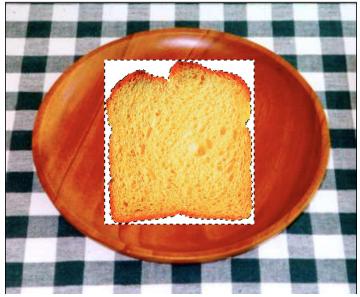

- -The white area is selected by the Wand
- -We need to select the bread, that is the opposite or inverse of the white area
- -Choose Select>Inverse from top menus (Shift+Command+I)

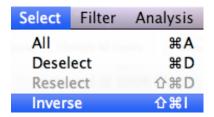

-The Dancing Ants appear around the outside of the canvas as well as the bread

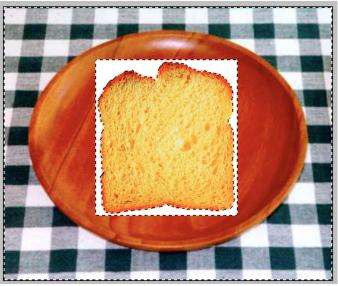

- -Click on the Brush Tool (B)
- -Below the word Photoshop in upper left you will see the word Brush and a dot. Click the drop down arrow to open the brushes menu.

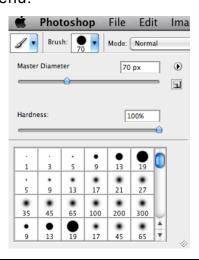

- -Enter Quickmask Mode to alter the selected pattern of Dancing Ants to make sure your selection is perfect.
- -Click the Quickmask button (Q) at the bottom of the toolbar

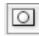

-The area around bread will turn pink, and the Quickmask button will turn dark grey

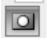

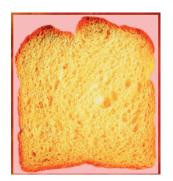

- -Use Quickmask every time you use a selection tool where you get the dancing ants, in case the selection tool (Magic Wand in this case) did not get everything you need or incase you accidentally cut off a part you intended to keep.
- -You will use brushes of black/white color to make adjustments
- -Select a hard brush (these are the solid dots)
- \*NOTE a soft brush is a dot with a fuzzy looking outer edge and a hard brush is a solid black dot
- -Any hard brush is fine to use as you will change the size later

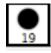

-You will not see the Dancing Ants while in Quickmask mode.

-Zoom in to see the image better (Command + = zoom in) (Command - = zoom out)

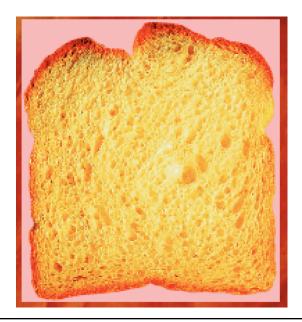

- -Painting will Black will show up as pink in Quickmask mode. Painting with White will show the image.
- -Painting with Black/White in Quickmask mode alters the pattern of Dancing Ants.
- -You do this to make sure that your selection is perfect around the image you want to cut out. You do Quickmask in preparation to cut out an image from its original background.

- -Hit the D key to default your colors to a true black and white.
- -You will see the Foreground Color (the top box) and the Background Color (bottom box) at the bottom of the toolbar.

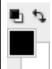

- -You can switch with color is the Foreground and which one is the Background by hitting the X key or by clicking on the curved arrow.
- -You will paint with Black to hide areas you meant to cut out with the selection tool but did not get. And you will paint with White to show areas you accidentally cut out.
- -NOTE Very important! Any time you enter Quickmask mode, you must go back out of it before you can continue working on the project.
- -Click Q or on the Quickmask button to exit Quickmask.
- You will see the dancing ants around the image again.

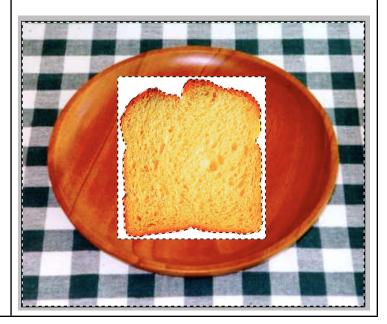

- -Now that the selection (pattern of Dancing Ants) is perfect around the bread image, you are ready to cut it out from its background.
- \*NOTE Always get the Dancing Ant pattern around an object perfect using Quickmask so that when you use Layer Mask to cut the image out of its original background it will cut the object out cleanly.
- -Click the Layer Mask button at the bottom of the Layers Palette Window. It looks like the Quickmask button (box with a circle in it) but this one is located on a row at the bottom of the Layer Window.

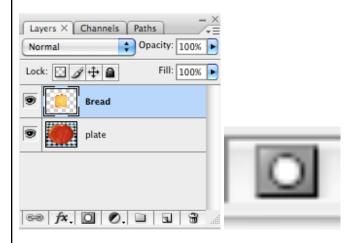

- -When you click the Layer Mask button two things will happen:
- 1 The slice of bread will be cleanly cut out from the white background.
- 2 A black/white thumbnail will appear in the Layers Window on the same layer as the Bread thumbnail.

(A thumbnail is a small visual image. You see a thumbnail of each image on each layer you work with in Photoshop)

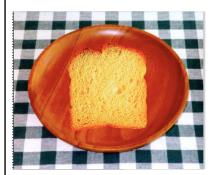

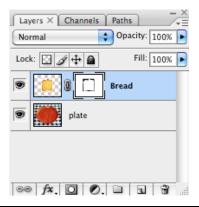

- -To make the slice of bread bigger or smaller you will scale or transform the image.
- -Click Command T and a transform box will appear around the bread. This will be a box with little boxes around it.

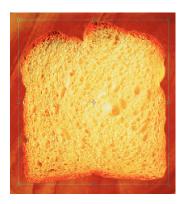

- -The most important thing to remember when resizing images is to hold the Shift key first, then drag only from the corners in/out, then let go of mouse first, then let go of Shift.
- -This will keep the image in proportion. If not you will get a fat or stretched and distorted image that is very unprofessional.
- -Once you have the object resized you will need to snap the image into place and get rid of the transform box by hitting the Enter key.

- -To rotate and image you use the Transform tool as well (Command T)
- -After clicking Command T you will see the transform boxes around the object. Move your mouse to any corner and you will see a curved arrow appear for the mouse.
- -Left click and turn to rotate the image

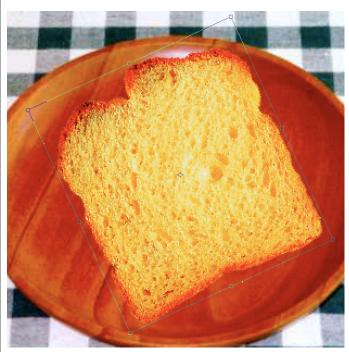

will make the transform box disappear. -If you mess up when transforming an image either to resize or to rotate, just hit the Escape key (esc) in the upper left of the

-Again after you rotate the image into the

place by hitting the Enter/Return key. This

position you want you will need to snap it into

- keyboard. It will take away the transform box and snap the object back to its original.
- \*NOTE A few more things to remember as you make this and any project in Photoshop.
- 1 You should always SAVE everytime you make a change. Save each project as a .psd file (Photoshop document file). This will keep all your layers independent of each other so you can always make needed changes.
- 2 If you mess up you can use the Undo feature. Do not try to reposition or do not start over. Hit Command Z to undo one time. or Alt+Command+Z to undo multiple times.
- -Make sure you zoom in close to look at all items you cut out using a Layer mask. (Command + = zoom in)
- -Sometimes you will notice a white box around a cut out Layer Masked image. This means the selection tool did not quite pick up on all the background pixels.

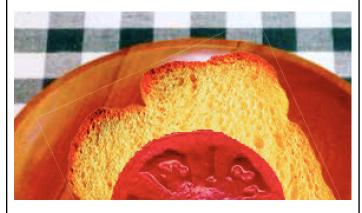

-Use the Layer Mask thumbnail of that layer to fix the issue. A layer mask acts like a halloween mask. It covers up items, but they are there just hidden under the mask.

- -Click on the Layer Mask thumbnail in the Layers Window Palette.
- -You will see a double frame around the black/white mask thumbnail when it is selected

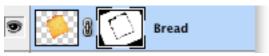

- -Hit D to set your colors to default black/white -Paint with black to hide and paint with white to show.
- -Use a hard brush and paint with black to hide the line. If you mess up and paint over a part of the bread then the bread will disappear.
- -This is ok. Just hit X to change your foreground color to white and paint with white to get the bread back.

-This is the process you will repeat to get all parts of the sandwich built.

#### REVIEW:

- 1 Use the Move Tool to move the image onto a different background
- 2 -Name the layer
- 3 -Use a selection tool to get the Dancing Ants that will allow you to prepare to cut out the image from the background.
- \*NOTE Anytime an object has a solid color background (white in this case), you should use the Magic Wand selection tool. If the background is not a solid color, then you will have to use a different tool to selected the object.
- -Continue the move, select, mask process for all other parts of building the sandwich. The key to remember is that everything must be on its own separate layer so you can move things and adjust them separately. Remember to label every layer.

# -Repeat for the lettuce, tomato, and bacon.

You can add multiple layers of lettuce, tomato, etc very easily. To do so just copy the layer.

-Left click and hold on the layer you want to copy and drag it to the Create a New Layer button at the bottom of the Layers Window. This will make an exact copy of the layer.

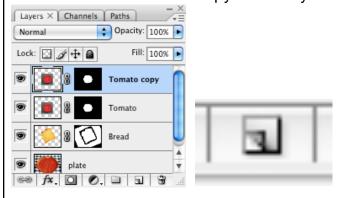

### **REVIEW Continued:**

- 3 When using the Magic Wand click anywhere in the solid color background
- 4 Select the Inverse (Shift+Command+I) to select the object you want to work with instead of the background.
- 5 Enter Quickmask mode
- 6 Hit D to default foreground/background colors to true black/white
- 7 Use hard brush and paint with black to hide and white to show to alter the pattern of dancing ants
- 8 Exit Quickmask mode
- 9 Click the Layer Mask button to cut the image out from is background.
- -Bacon that is not cooked to a crisp has an area to it that you can slightly see though. In graphics this is called Opacity. For the bacon layer you want to adjust its Opacity so you can slightly see through it.
- -Click the Bacon layer in the Layer Window to highlight it.
- -In the upper right corner of the Layers Window you will see Opacity 100%. Click that drop down arrow and adjust the slider by dragging down so that you can slightly see through the bacon.

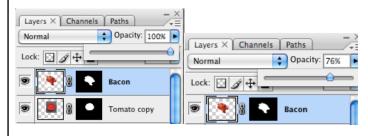

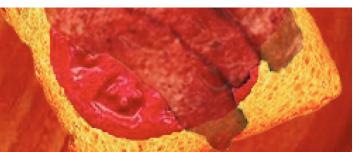

-Next we want to add some mustard, ketchup or mayo using brushes and Layer Styles.

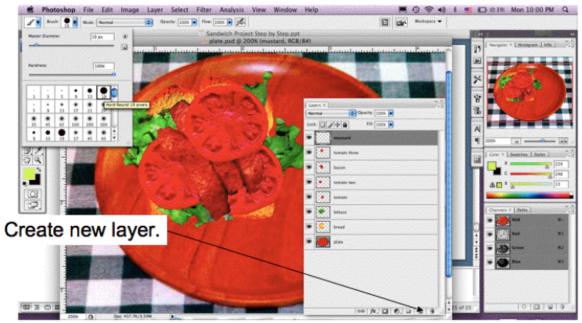

To make mustard, ketchup, or mayo make a new layer and drag layer above the layers you want the condiment on top of. Grab the paint brush and choose a hard edge brush. Don't forget to label your layer. I named mine mustard in this example. Notice that I dragged the mustard layer above all of my other layers.

-Paint with yellow for example to create mustard. Again make sure you made a new layer before you paint the mustard. Remember every item must be on its own separate layer.

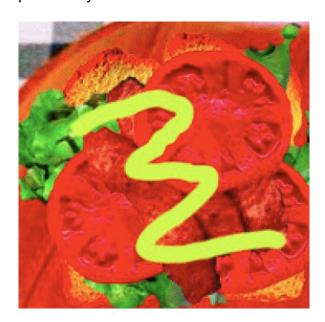

- -To make the condiment look more realistic you will use Layer Styles.
- -Click the fx button at the bottom of the Layers Palette Window

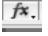

-Select Bevel and Emboss

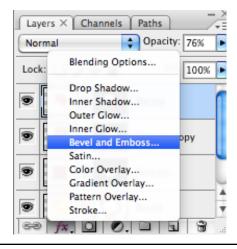

Experiment with the settings to give the mustard some depth like real squeezed mustard would appear.

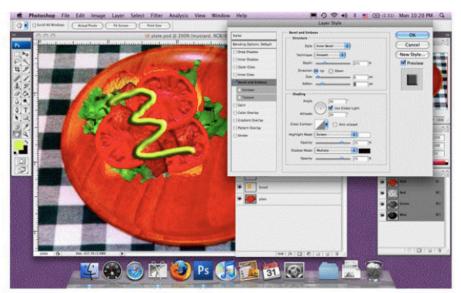

Click on Bevel and Emboss and experiment with Depth, Size and Softness to achieve the mustard look.

- -Now make the sandwich your own. After adding the required items provided to you add additional items such as sides (chips or cookie, etc), a beverage, maybe a fork or knife, it is up to you. Just be creative with this project and have fun making it while learning the tools of Photoshop.
- -When adding additional items you may download some files that are Index files. If you do then the Background Layer will say Index and it will not allow you to unlock it. Complete this step to so you can unlock the layer.

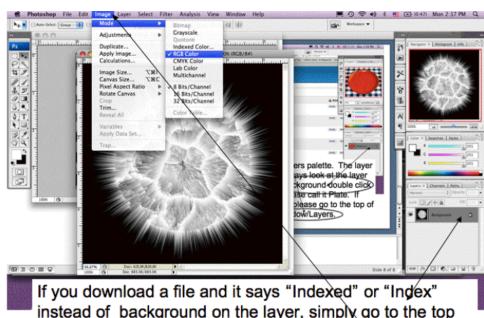

instead of background on the layer, simply go to the top of the page and click on the name Image/Mode/RGB Color to unlock the layer.